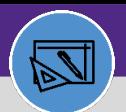

## **WAREHOUSE**

# UPDATE STORAGE AREA

Provides guidance for updating a storage area in Facilities Connect

### **DIRECTIONS:**

**1a**

**1b**

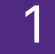

From the Facilities Connect Home Screen, navigate to the hamburger menu:

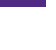

Click on the **Inventory** section drop-down arrow.

Click on the **Manage Inventory** section drop-down arrow.

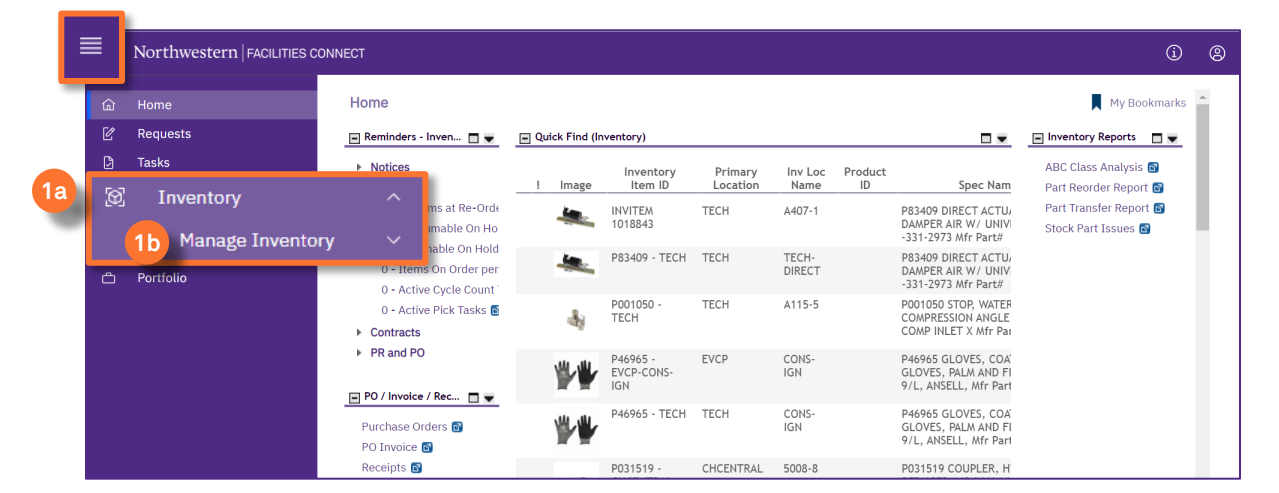

2

**2**

### On the Manage Inventory drop-down menu:

### Click on **Inventory Locations**

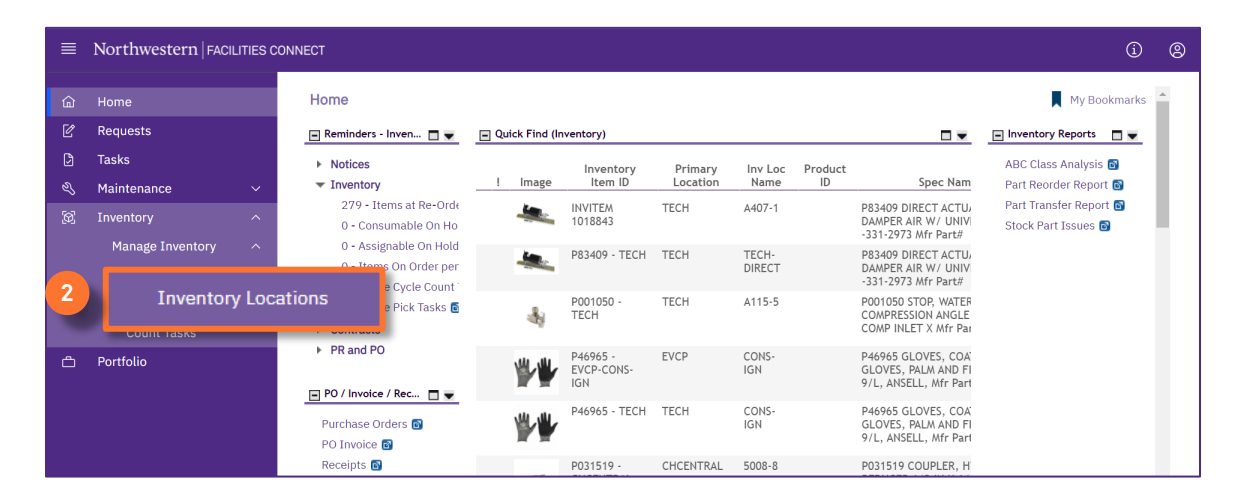

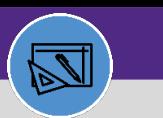

# **WAREHOUSE** UPDATE STORAGE AREA

### **DIRECTIONS:**

**3**

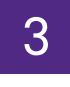

4

From the **Inventory Locations** screen:

## Click on the **blue plus sign/expander**.

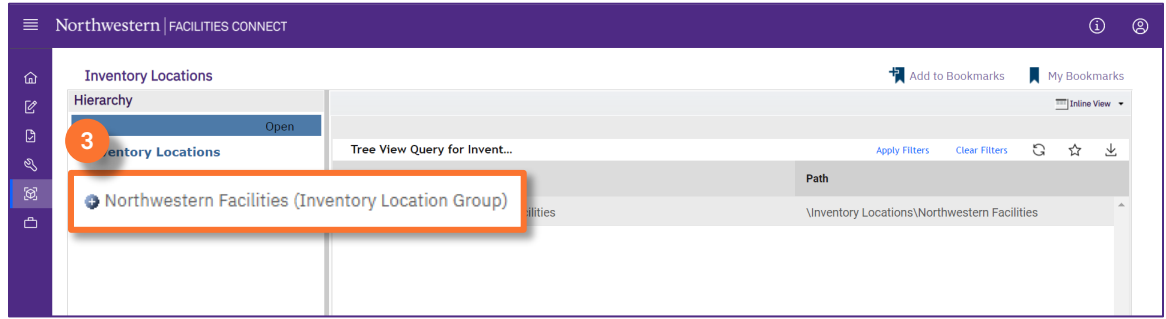

Upon clicking, the list **of primary Inventory locations** displays.

**4** Click to select the **primary location** where the storage area is to be retired.

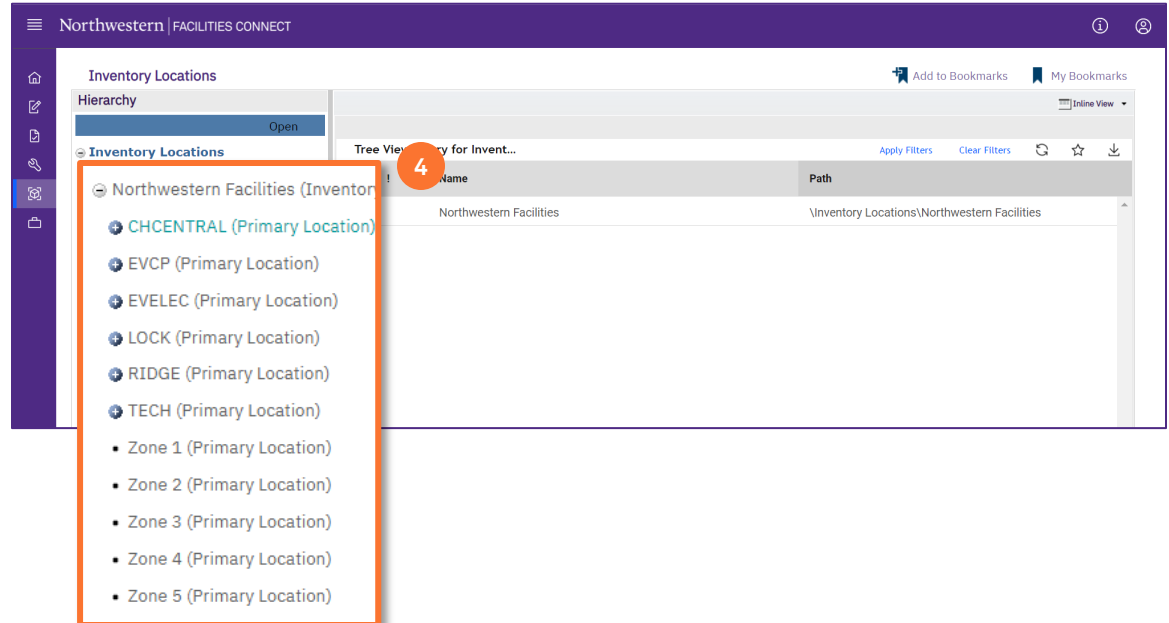

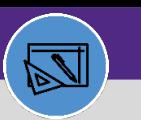

# **WAREHOUSE** UPDATE STORAGE AREA

### **DIRECTIONS:**

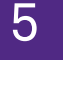

Upon clicking, the name of the location will bold. Locate the storage area you want to update:

**I**n the Name search box, type a partial or full name, and press **Enter**. **5a**

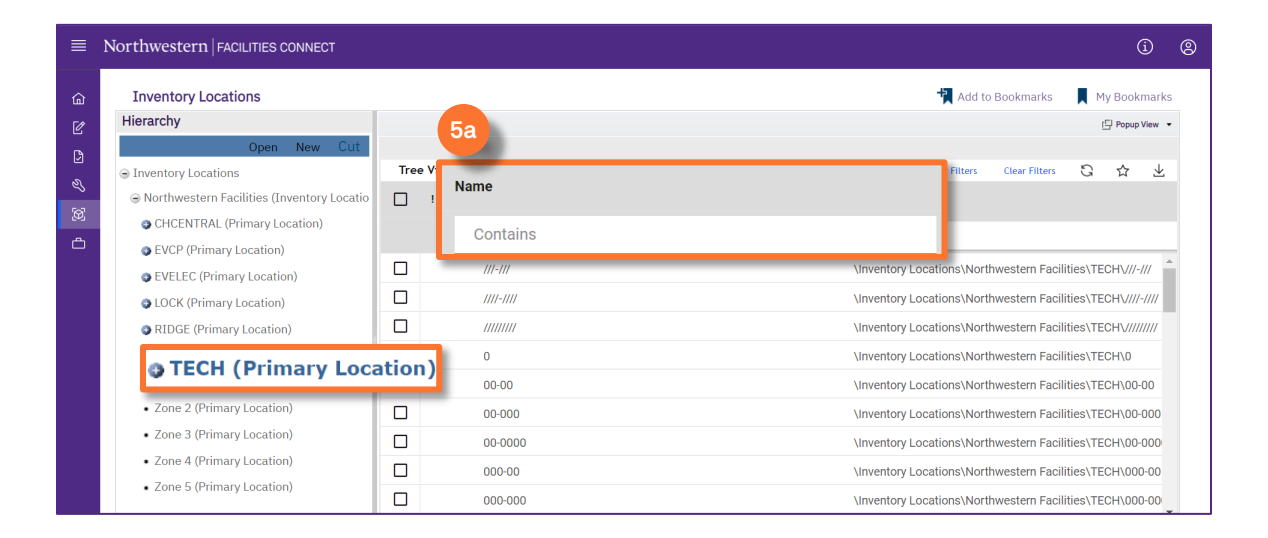

- Click on the Name of the storage area. **5b**
- Upon clicking, the **Storage Area** page will open below. **5c**
- Click the Launch Window button to open in a new window. **5d**

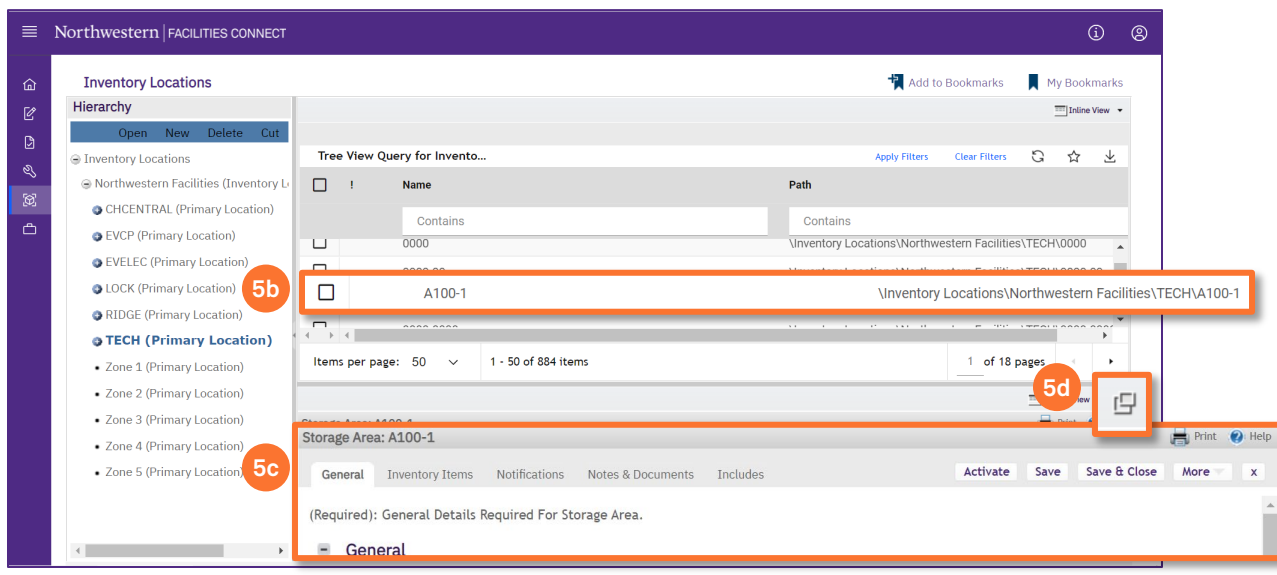

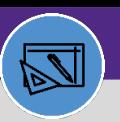

# **WAREHOUSE** UPDATE STORAGE AREA

#### **DIRECTIONS:**

**6**

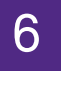

# In the **Storage Area** window:

### Click on **Revise**.

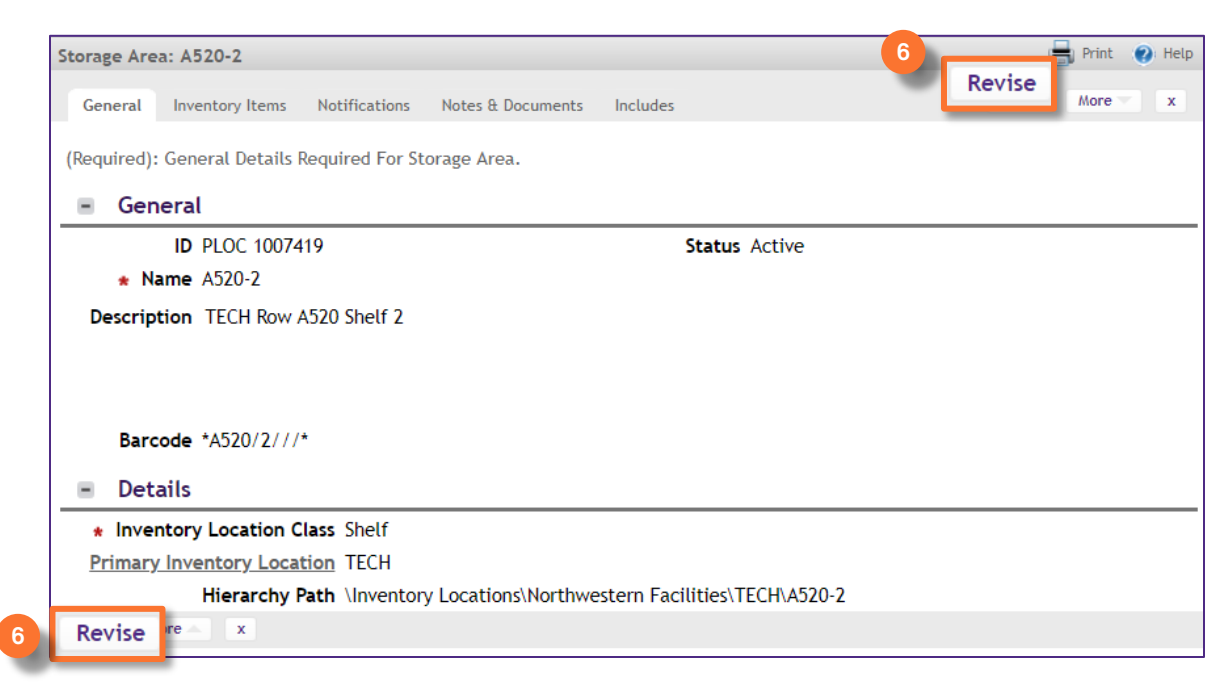

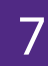

### Once you have made all the desired changes:

### Click on **Activate**

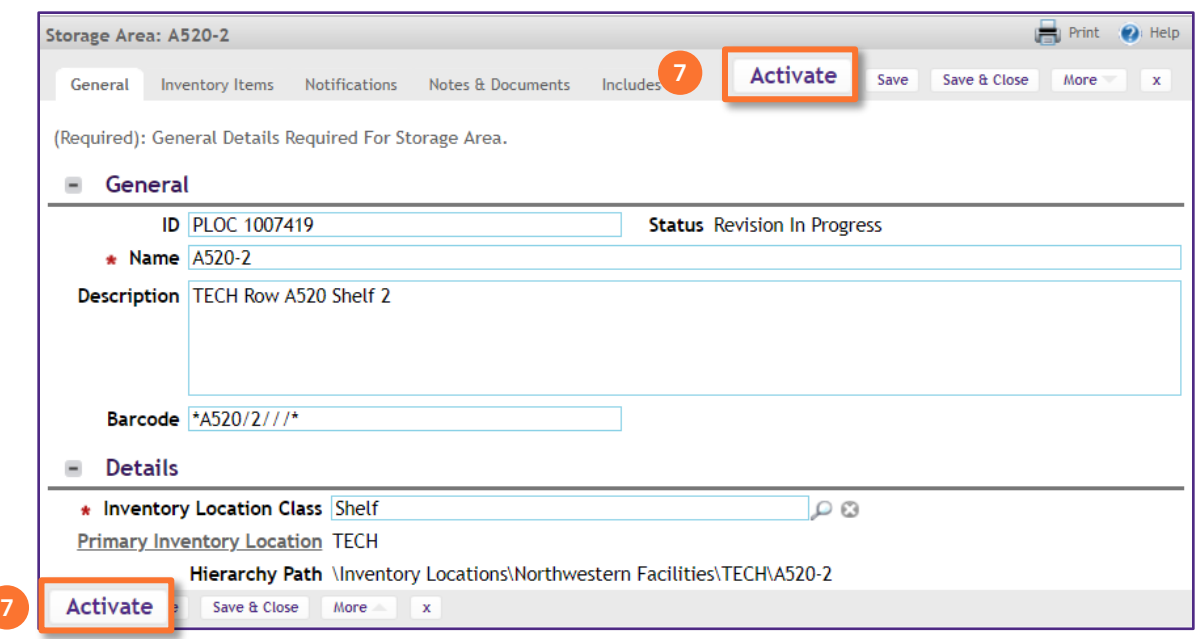